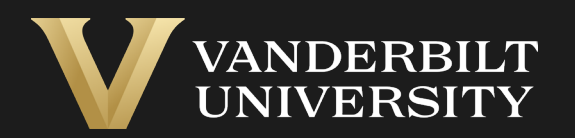

#### EHS Assist User Registration Guide

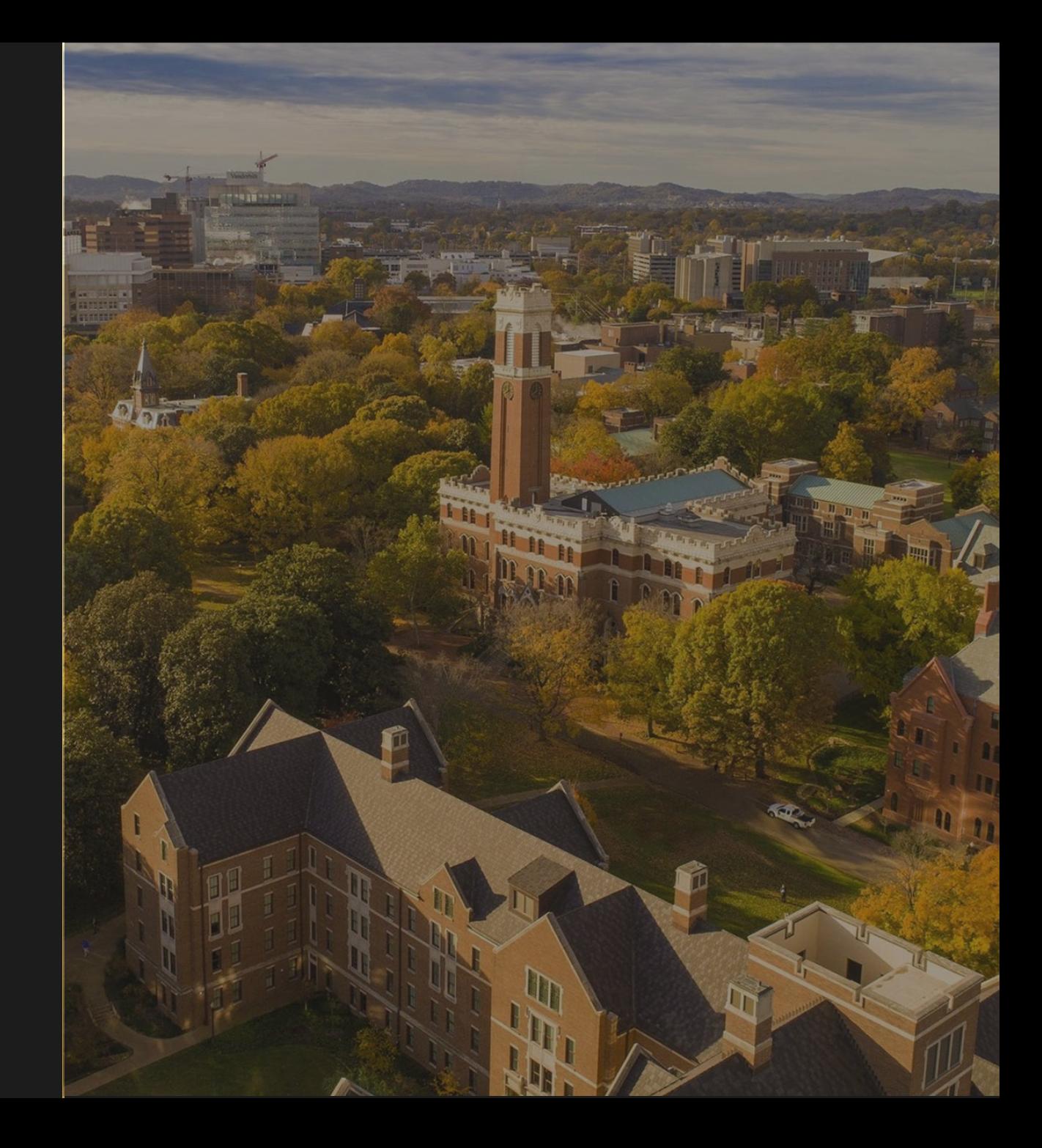

#### Table of Contents

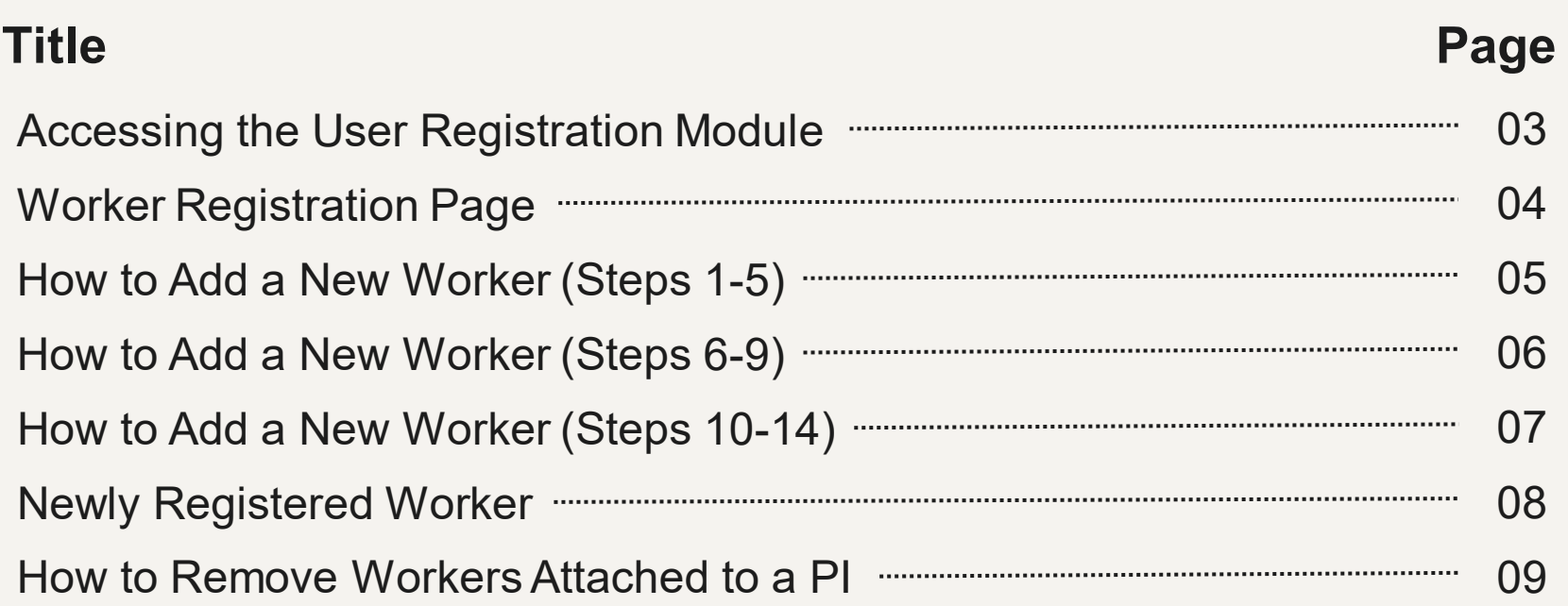

#### <span id="page-2-0"></span>Accessing the User Registration Module

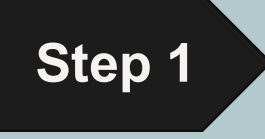

#### Login into EHS Assist - **[https://ehsa.vanderbilt.edu](https://ehsa.vanderbilt.edu/)**

- **For Vanderbilt University individuals**, use your VUNetID and VU password, along with the Duo app for SSO authentication.
- **For VUMC individuals**, use your VUMC email and you will be taken to the VUMC SSO page for authentication.

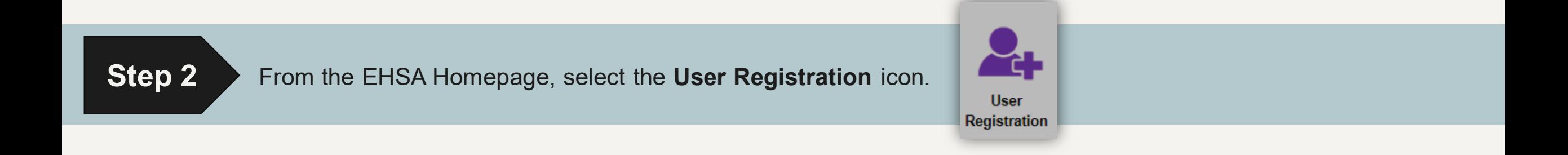

# Worker Registration Page

<span id="page-3-0"></span>From the **Worker Registration**  page, you can add or remove the workers associated with you as a PI/Lab Manager.

These are the workers associated to a PI's various programs called **permits**.

A **Permit #** starts with a 2 different letter that corresponds to each program.

> **C** = Chemical program **R** = Radiation program **B** = Biological program

**L** = Laser program

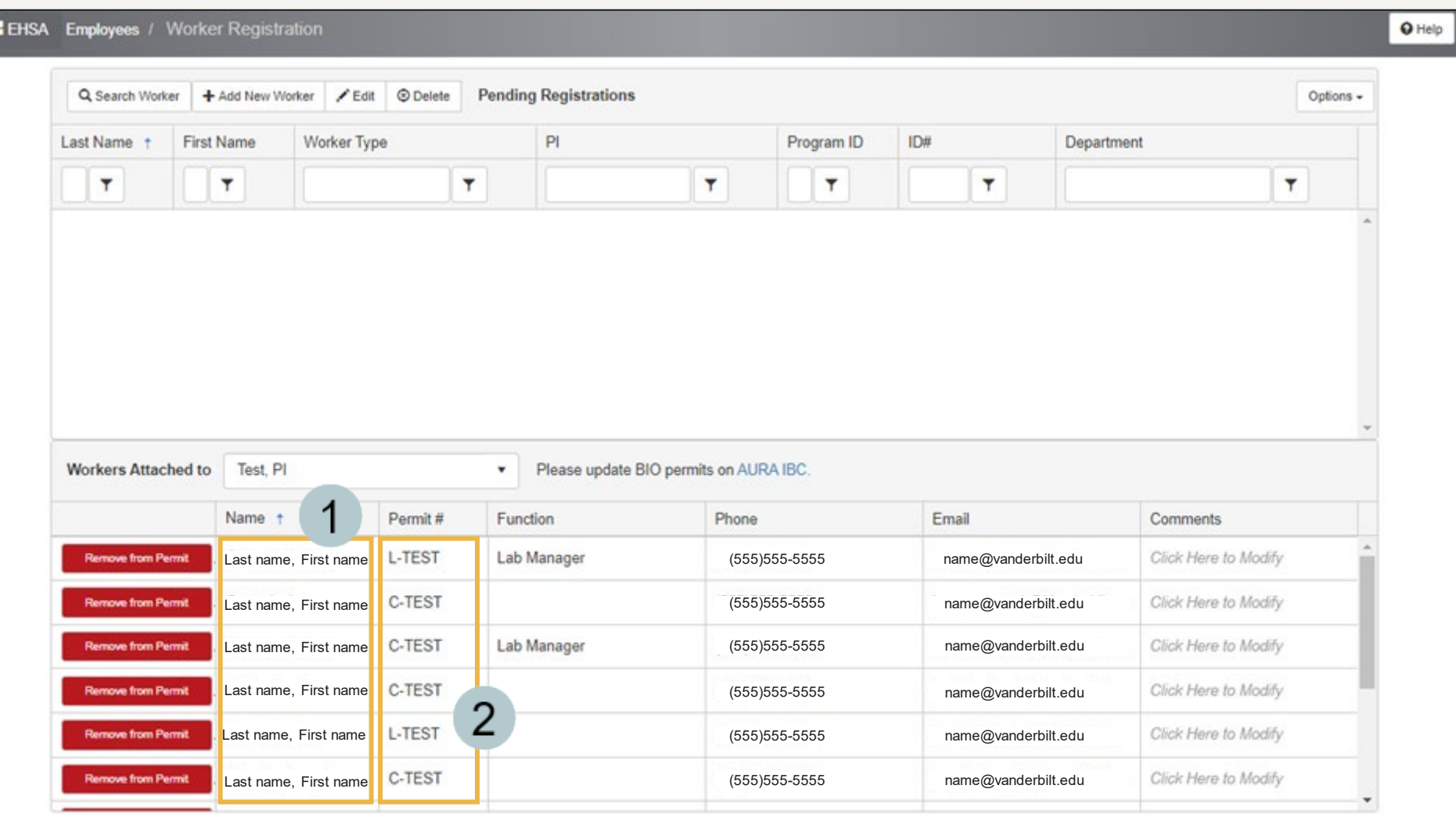

## <span id="page-4-0"></span>How to Add a New Worker (Steps 1-5)

The easiest way to add a worker is to click the **Search Worker** button.

- A **Select Worker** form will  $\overline{2}$ appear.
- In the **Find Worker** box, type in 3 the last name or VUNetID of the person you want to add. This information is pulled directly from Vanderbilt's HR database.
- 
- Press Search and a list of names will appear.
- 5 Click Select to choose the person you want to add.

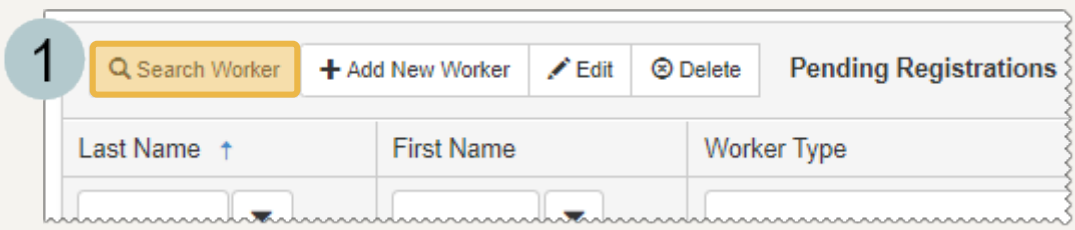

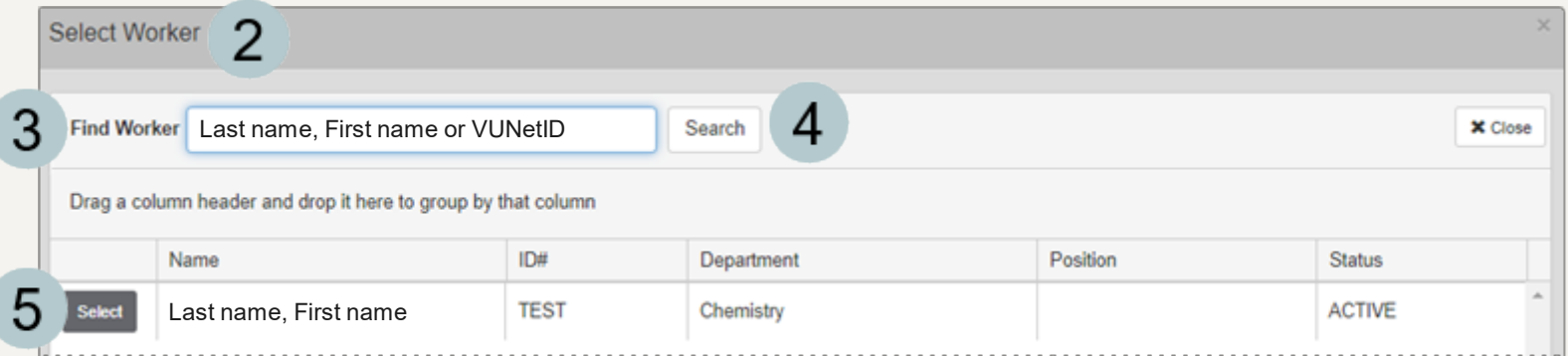

# How to Add a New Worker (Steps 6-9)

- <span id="page-5-0"></span>The **Worker Information** form appears with  $6\phantom{1}6$ much of the required information filled out via Vanderbilt's HR database.
	- Fill out the required fields: **VU Net ID #**, **First Name**, **Last Name**, and **Email**
- Although not required, if you plan on adding 8 this worker to a **Lab Placard or Door Sign**, filling out the phone numbers will save you a step during that process.
- If this worker will need access to EHS Assist, 9 select the appropriate **Security Group**. *Skip this selection if access to the website will not be needed*.

*For clarity about which Security Group to add, reach out to [ehsa@vanderbilt.edu](mailto:ehsa@vanderbilt.edu) as this can be added later.*

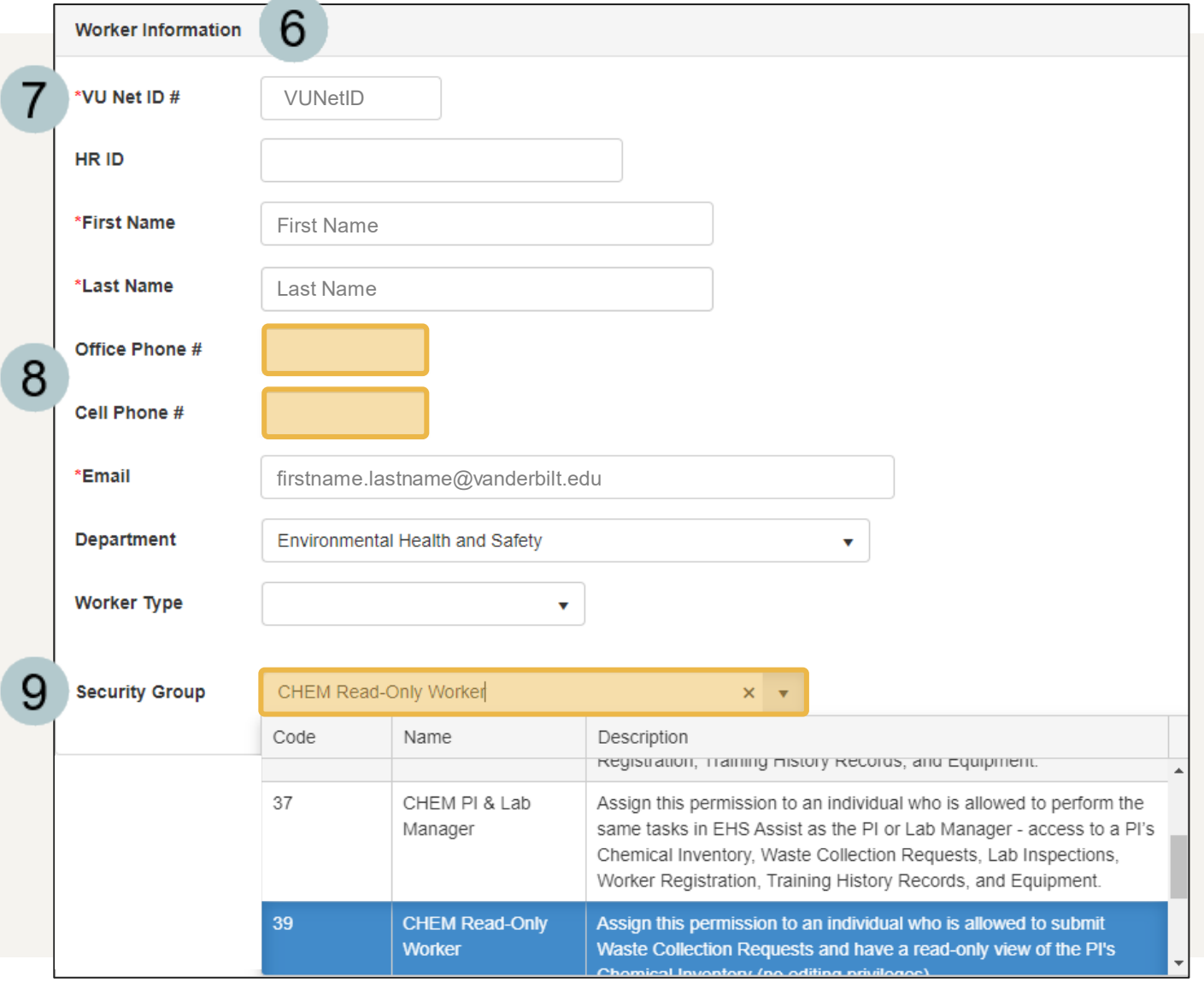

# <span id="page-6-0"></span>How to Add a New Worker (Steps 10-14)

The PI will be auto-populated  $10$ based on your login.

Select the **Permit Number** from  $11$ the dropdown. If you selected the **Security Group** on pg. 6, leave the **Create/Update User Record** checked.

Select a **Worker Function**.

- Click the Save button to finish the  $13$ registration.
- A confirmation window appears.  $14$ Click OK to return to the registration page.

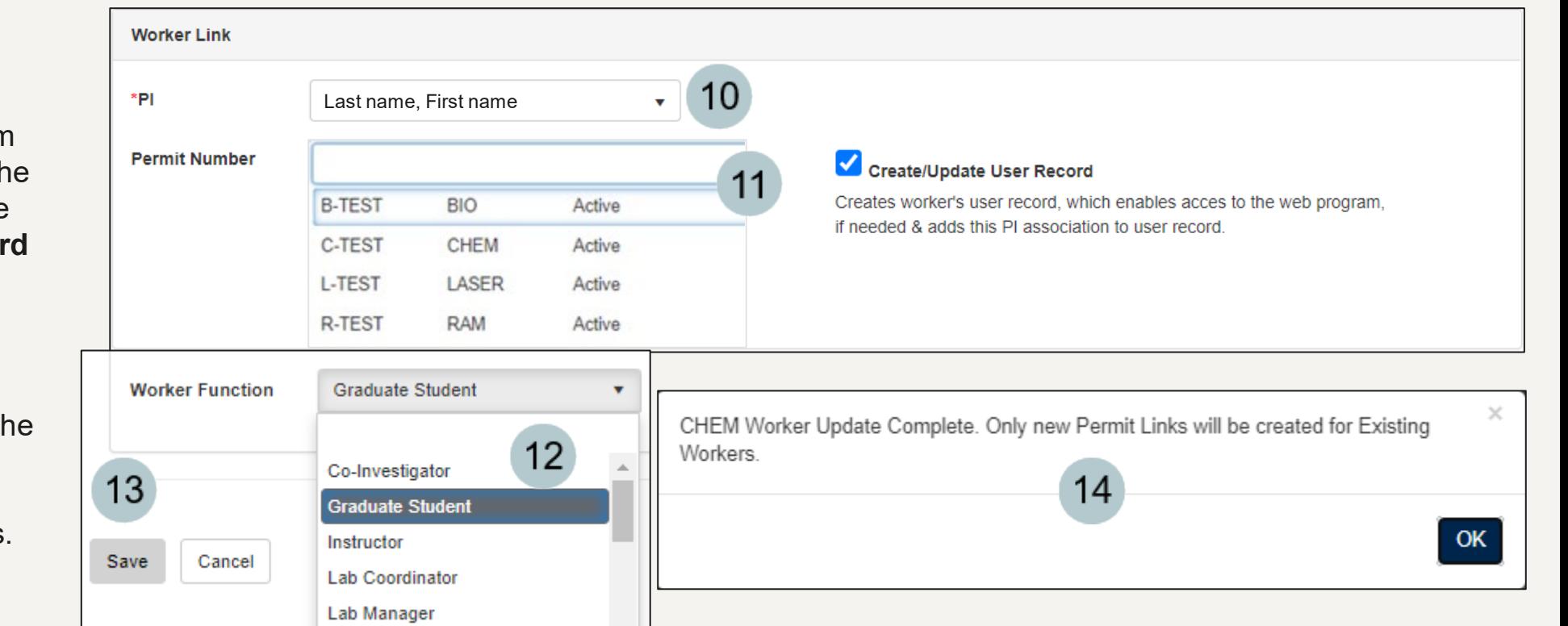

# Newly Registered Worker

<span id="page-7-0"></span>The new worker has now been added to the permit and an EHS team member will be contacted via email to notify them of the new worker addition.

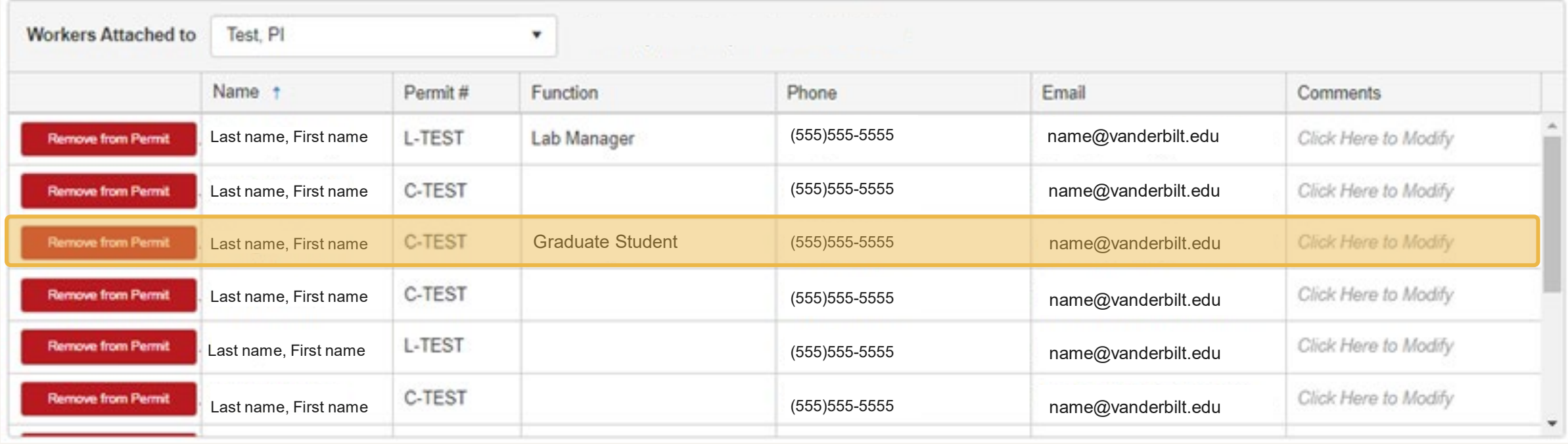

## <span id="page-8-0"></span>How to Remove Workers Attached to a PI

- From the **Worker Registration** page, the workers attached to a PI are displayed at the bottom.
- Click the Remove from Permit  $\overline{2}$ button to detach them from the

permit.

- 3 Click on the Remove Worker button on the pop-up message to confirm.
- A confirmation message  $\overline{4}$ appears stating "Removal Successful". Click OK to return to the registration page.

*The EHS team will be notified when the worker has been removed.*

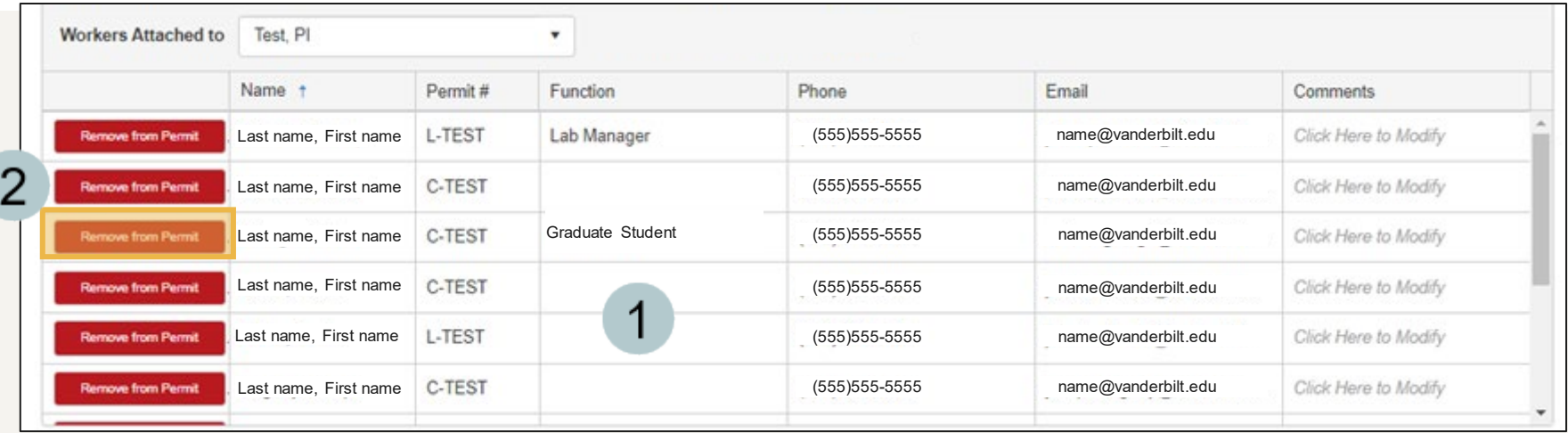

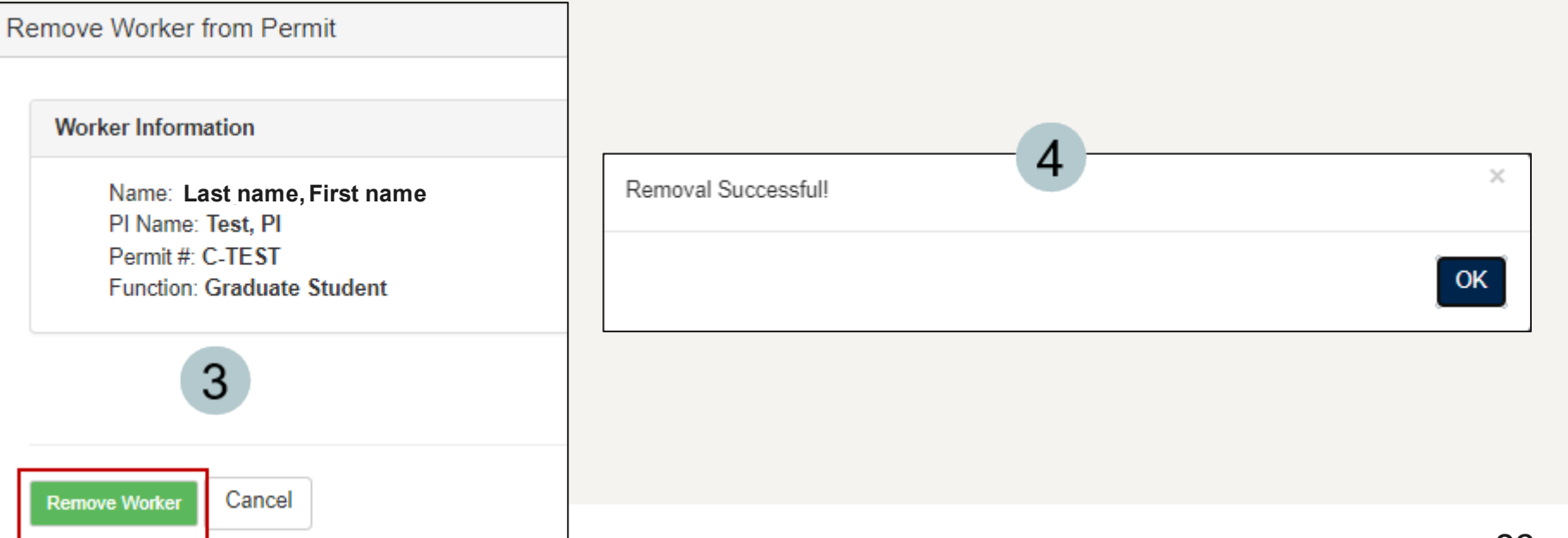

#### EHS Assist – Additional Info

Find additional EHS Assist guides here:

**<https://www.vanderbilt.edu/ehs/ehsassist>**

With any questions, concerns or suggestions, contact the EHS Assist Administrator - [ehsa@vanderbilt.edu](mailto:ehsa@vanderbilt.edu)

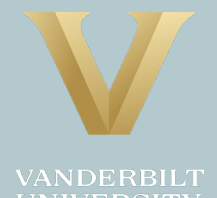